[Reset your forgotten password](#page-2-0) or unlock your **[account](#page-2-0)** 

# **Sign in.**

re information is now n or device. Click

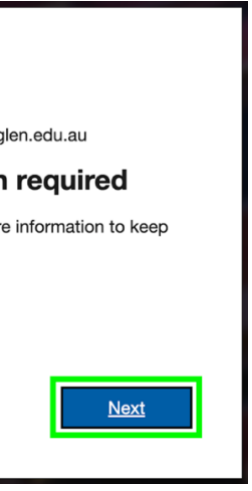

Authenticator on

### How to setup and use Microsoft Self Service Password Reset and Microsoft Authenticator (students) KB0010382 KB0010382

# **Sections in this knowledge base article**

1. On your phone or tablet (device) open the App Store. (images used are from an iPhone)

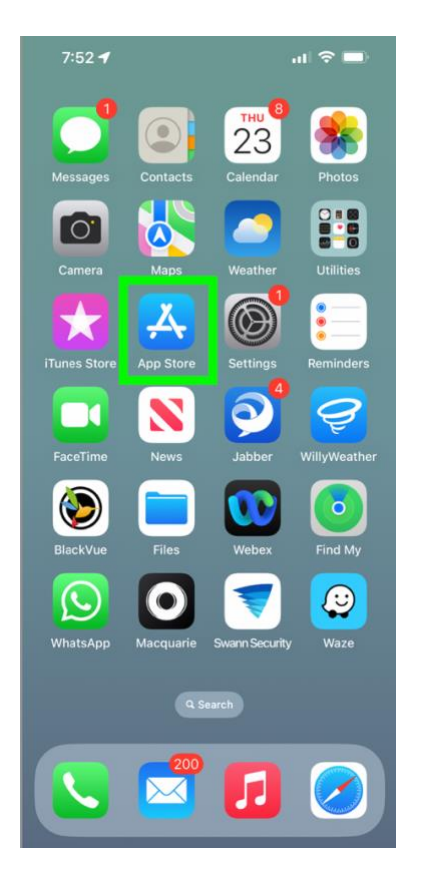

[Install and setup the MS Authenticator App](#page-0-0)

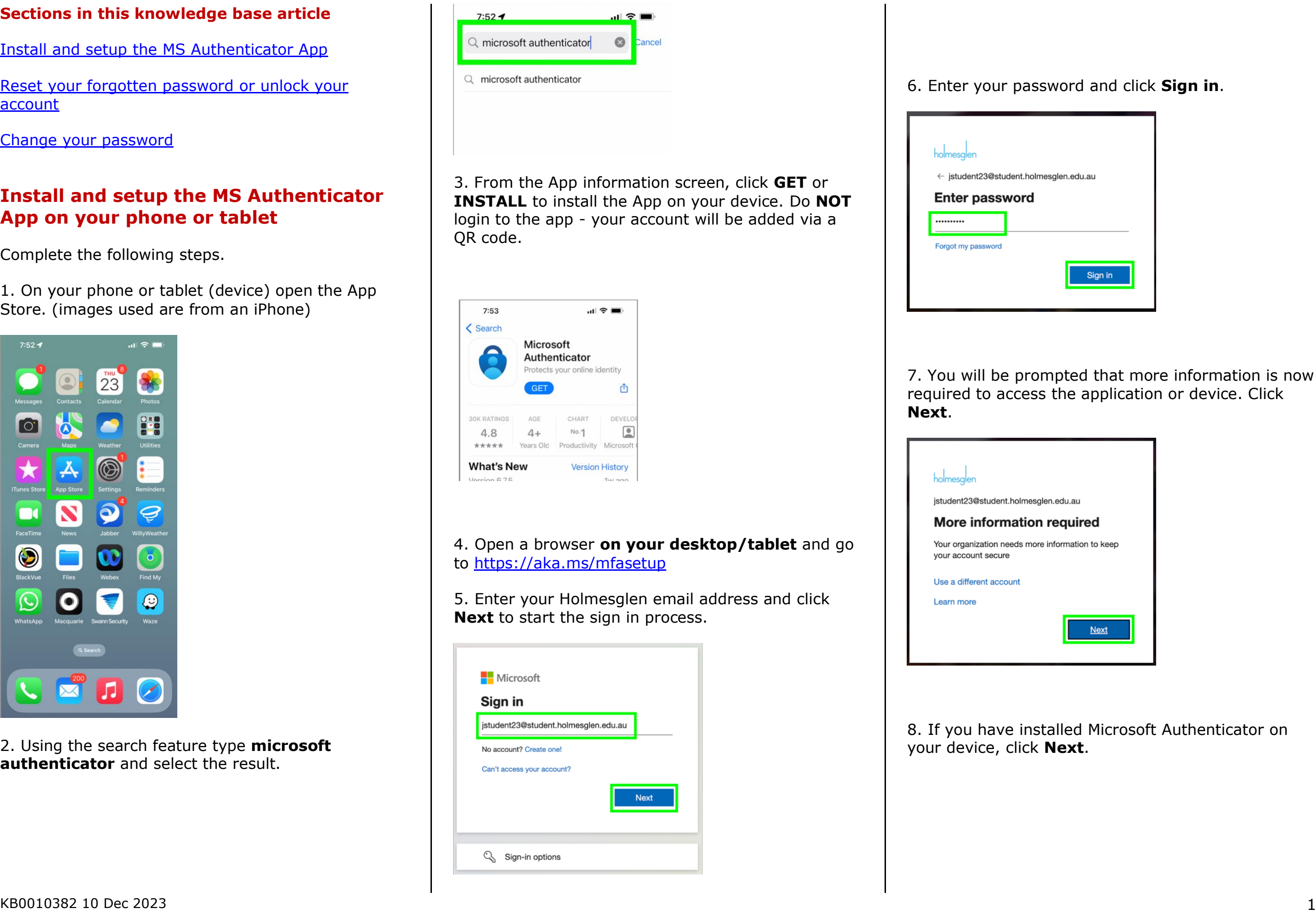

 $\blacksquare$ 

[Change your password](#page-3-0)

# <span id="page-0-0"></span>**Install and setup the MS Authenticator App on your phone or tablet**

Complete the following steps.

2. Using the search feature type **microsoft authenticator** and select the result.

 $QR code$ Or enter code manually

How to setup and use Microsoft Self Service Password Reset and Microsoft Authenticator (students) KB0010382 KB0010382

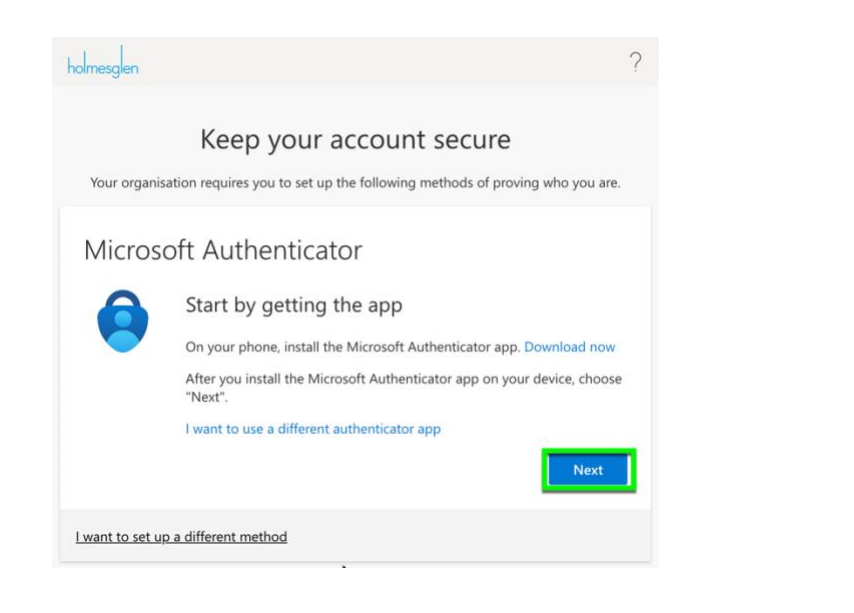

9. On the Set up your account screen, click **Next**.

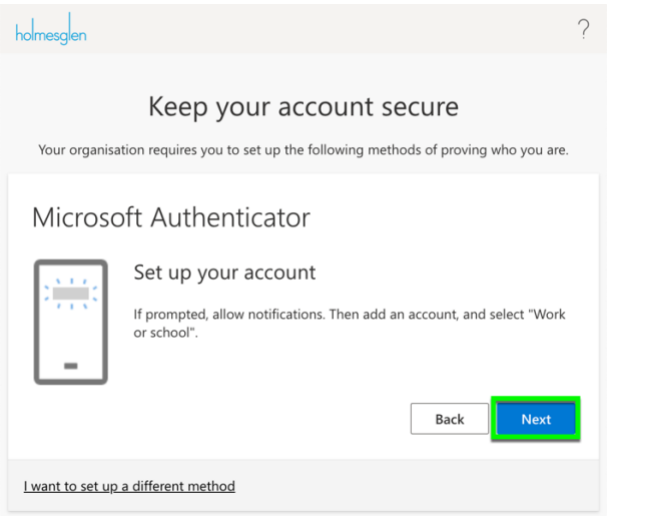

10. A QR code will be displayed on the screen. Scanning the QR code will automatically set up your Holmesglen account in the Microsoft Authenticator App.

Open the Microsoft Authenticator App on your device.

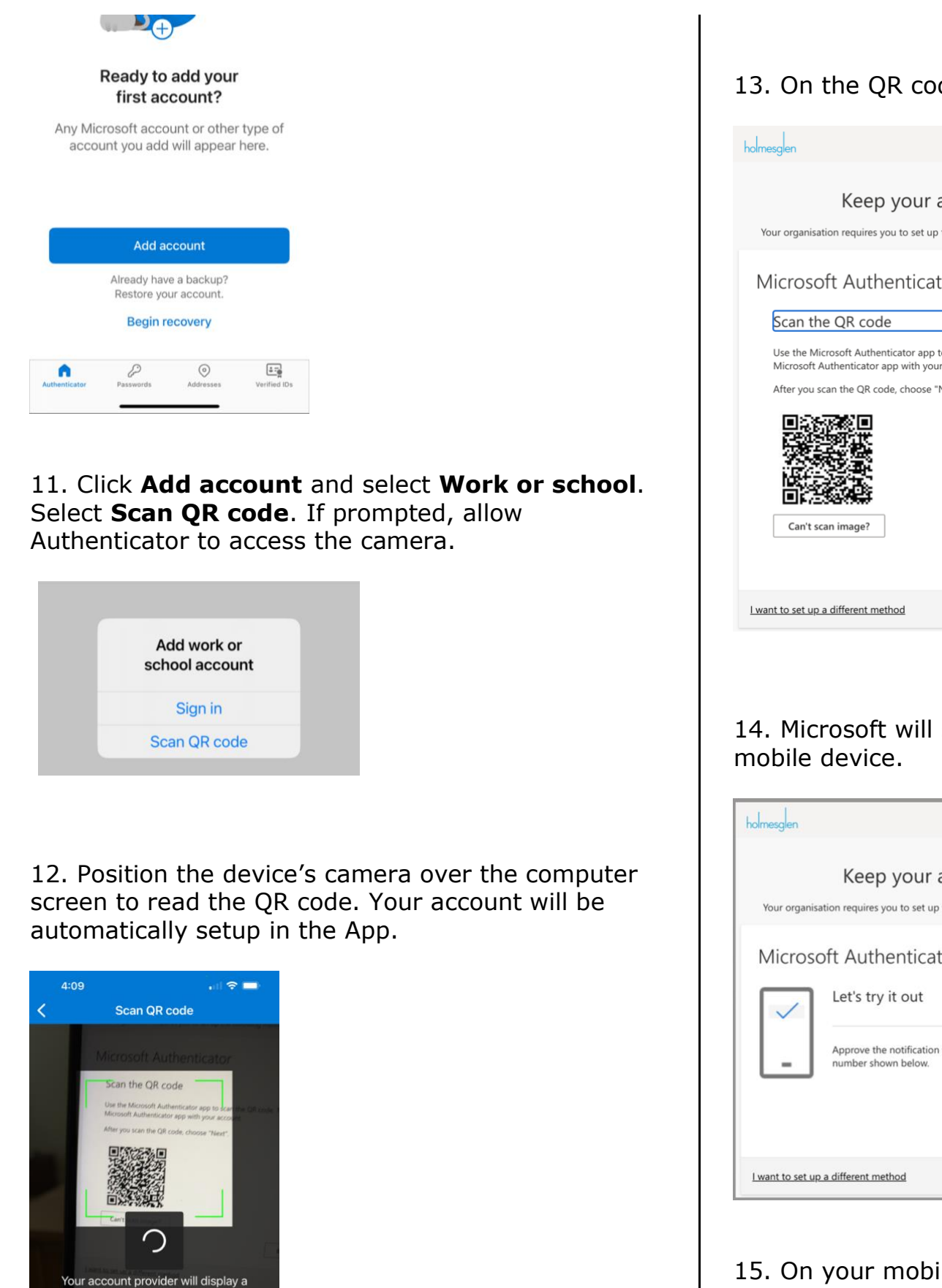

# 13. On the QR code screen, click **Next**.

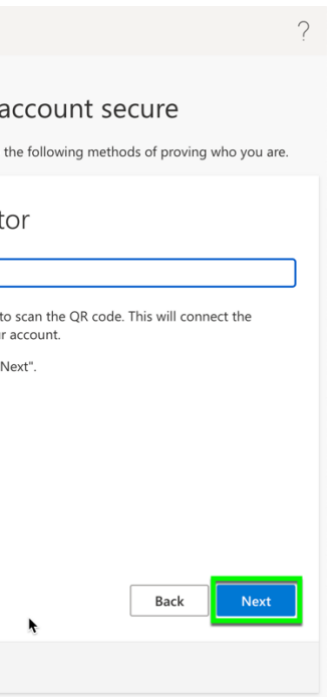

### 14. Microsoft will send an approval request to your

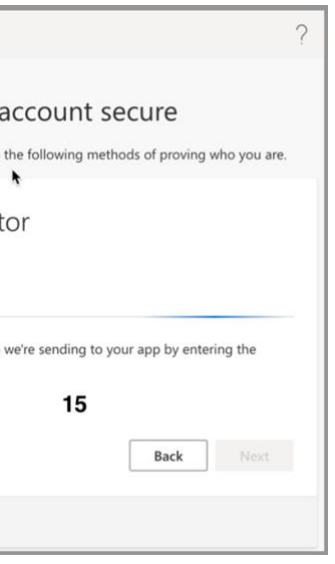

### 15. On your mobile device, type in the number displayed on your computer screen and click **Yes**.

### How to setup and use Microsoft Self Service Password Reset and Microsoft Authenticator (students) KB0010382 KB0010382

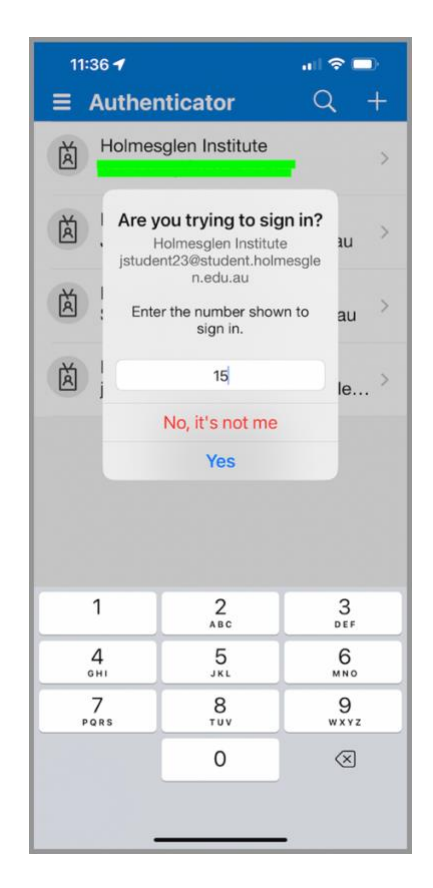

16. Your computer screen will then display an approval message. Click **Next** to continue.

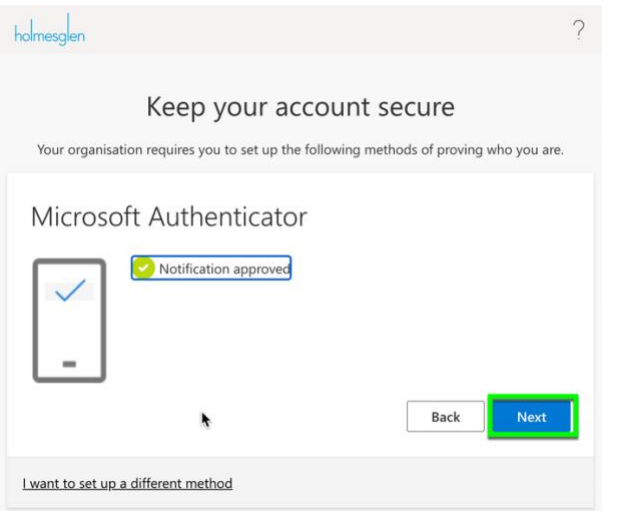

17. A success screen will be displayed, indicating you have correctly setup the Authenticator App. Click **Done**.

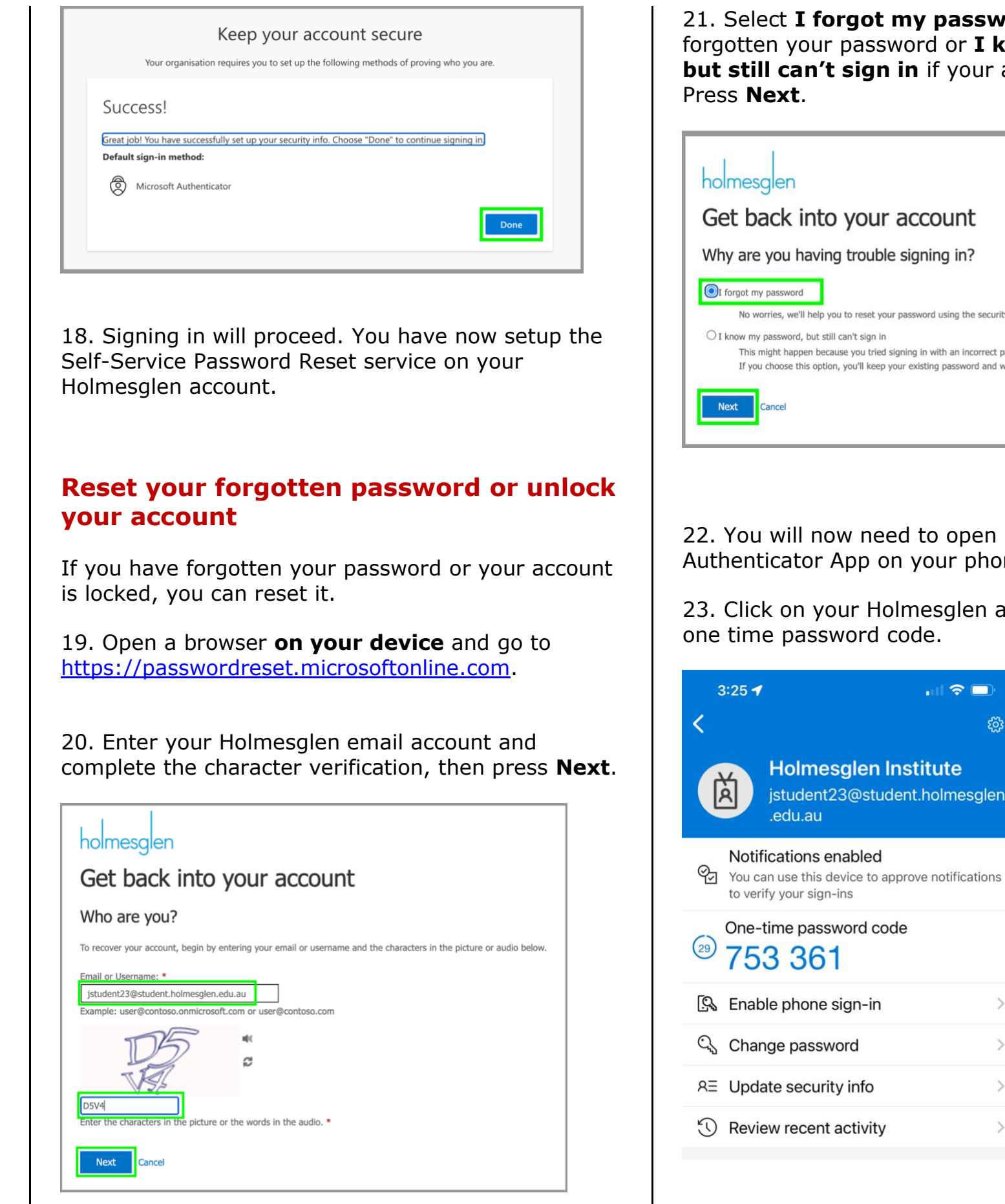

### 21. Select **I forgot my password** if you have forgotten your password or **I know my password, but still can't sign in** if your account is locked.

No worries, we'll help you to reset your password using the security info you registered with us.

This might happen because you tried signing in with an incorrect password too many times. If you choose this option, you'll keep your existing password and we'll unlock your account so you can sign in again.

### <span id="page-2-0"></span>22. You will now need to open up the MS Authenticator App on your phone/tablet.

# 23. Click on your Holmesglen account to view the

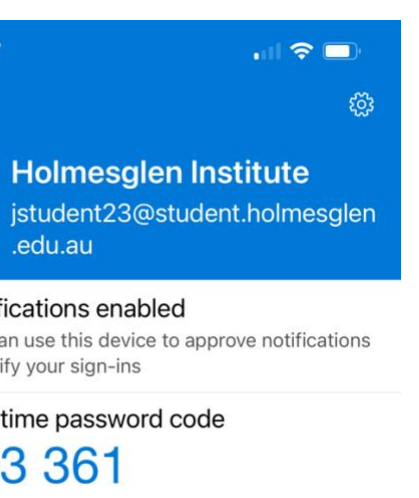

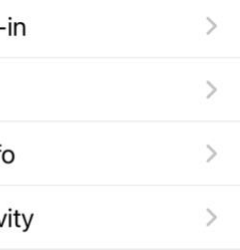

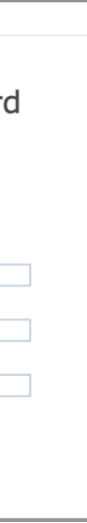

24. Type the one time password code in to the **Get back into your account** screen and press **Next**.

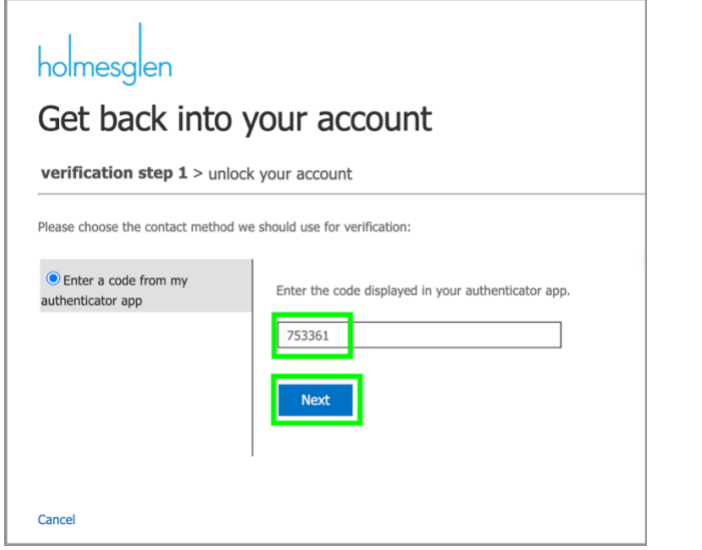

25a. If you have forgotten your password you will be prompted to set a new password. Press **Finish** to set the password.

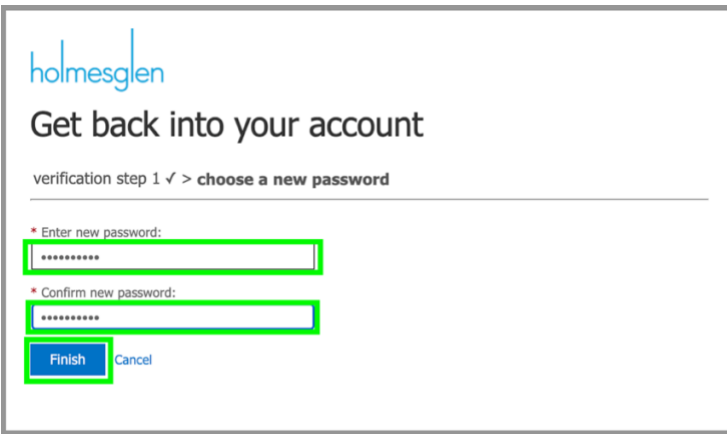

25b. If you needed to unlock your account, your account should now be unlocked.

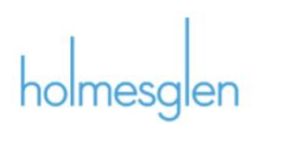

Get back into your account Your account has been unlocked

To sign in with your existing password, click here.

26. Press **click here** to sign in to your account.

### <span id="page-3-0"></span>**Changing your password**

You can change your password via the Microsoft Authenticator app or you can change it via the Microsoft portal.

### *Changing your password via the MS Authenticator app*

27. Open the MS Authenticator app on your device, select **Change password** and create and confirm your new password.

28. Your password has been changed.

### *Changing your password via a browser*

29. Open a browser **on your device** and sign in to [https://myaccount.microsoft.com](https://myaccount.microsoft.com/)

### 30. Select **Change password** on the Password tile.

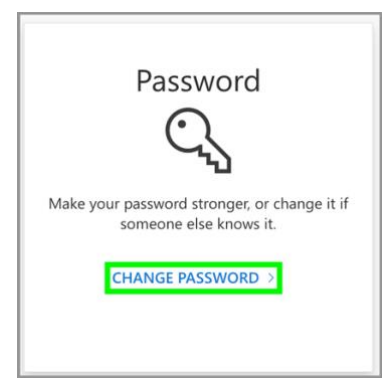

33. Enter your current password and create and confirm your new password, then click **Submit**.

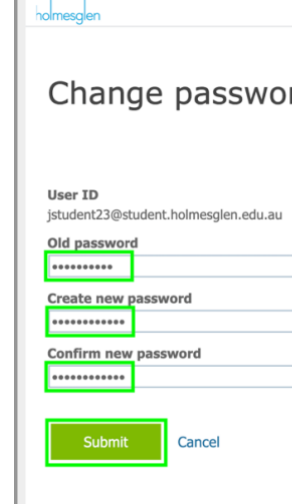

34. Your password has been changed and you can close the browser.

- 
- 
- 
- 
- 
- 

# **Need help?**

Submit a service desk [incident](https://myservicedesk.holmesglen.edu.au/sp?id=sc_cat_item&sys_id=8662ae24db38a700c9212db6149619b3) or contact the TSD Servicedesk on 9564 1625

**Note**: **Student** Passwords must: · include at least one capital letter (A .. Z) · include at least one lower case letter (a .. z) - include at least one symbol character (!,@,#, etc)  $\triangle$  · include at least one number  $(0..9)$ · must NOT contain your first or last name · must be at least 8 characters long · cannot be your previous 2 passwords